## Q 作成したレイヤーを別図面でも使用したい

## A ファイルに保存し、読み込みます

1 レイヤーをまとめて選択するには1つめを選択し、Shift キーを押しながら2つめを選択します。 [レイヤー一覧]で別図面に渡したいレイヤー名を選択します。 指定したレイヤーのみを選択するには Ctrl キーを押しながらレイヤーを続けて選択します。

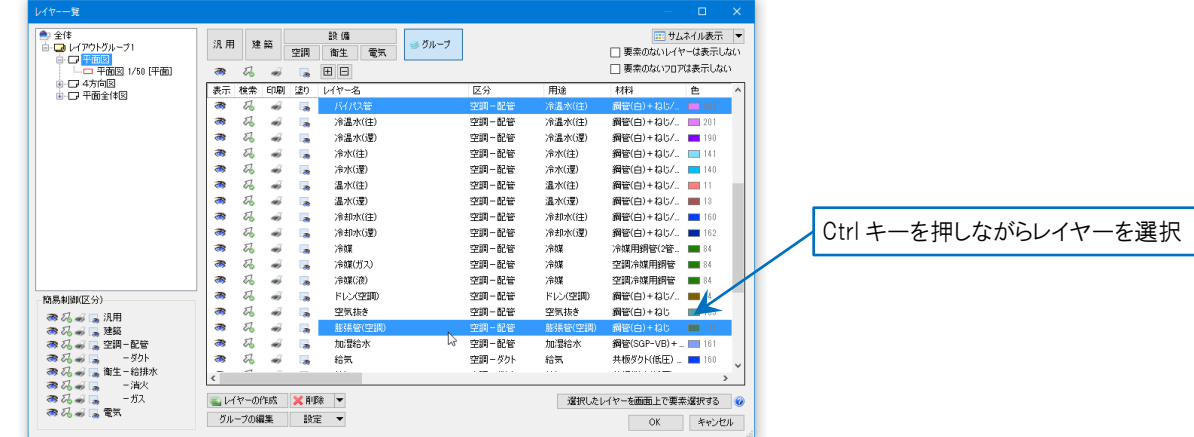

2 [設定]をクリックし、[ファイルに保存する]を選択します。[ファイルに保存する]ダイアログでレイヤーを全て保存す るか、指定したレイヤーを保存するか選択します。今回は指定したレイヤーを保存します。

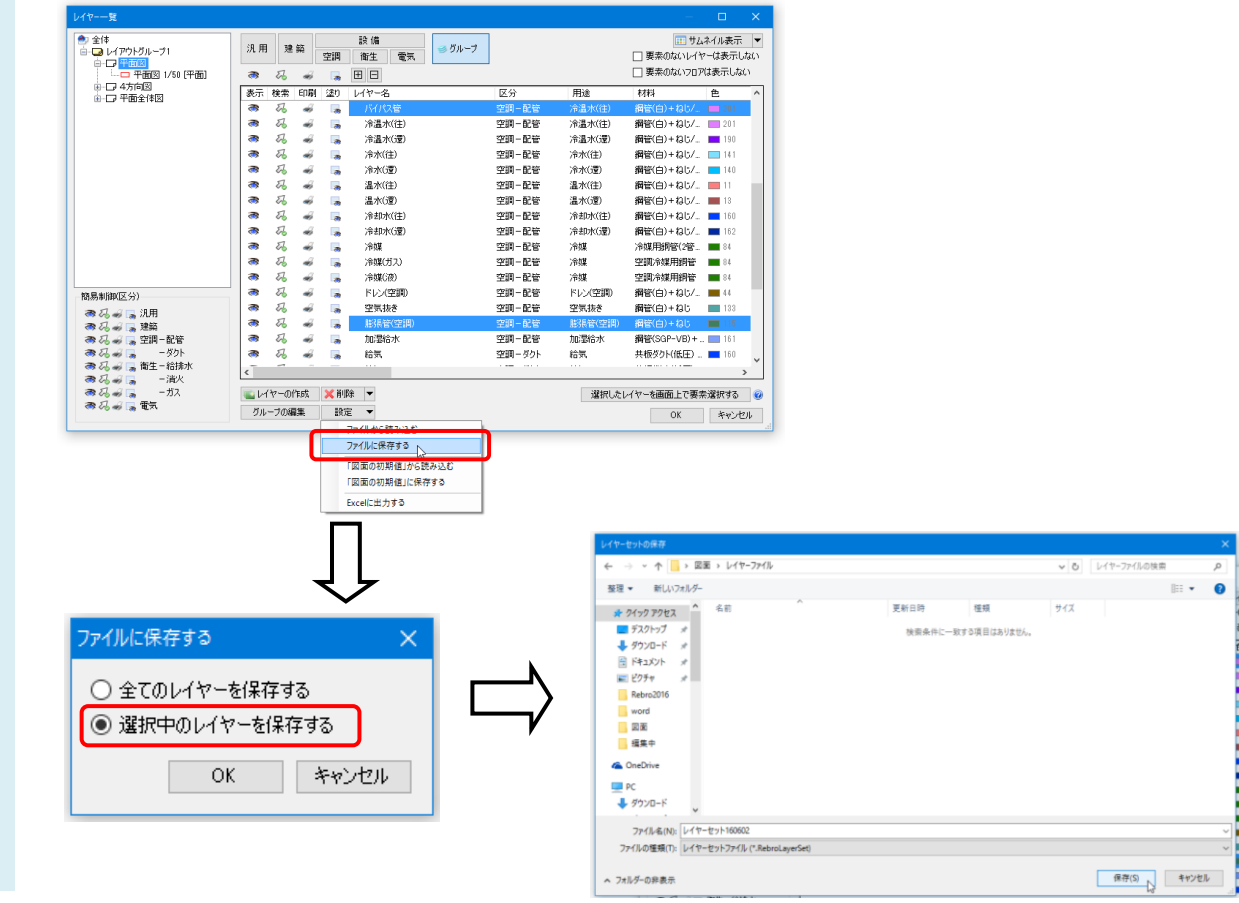

3 レイヤーを追加する図面を開きます。[レイヤー一覧]で[設定]をクリックし、[ファイルから読み込む]を選択します。

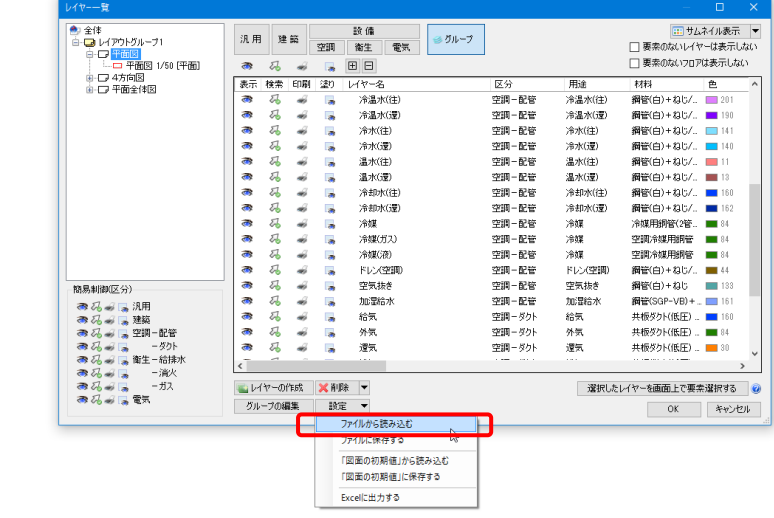

2 で保存したファイルを指定します。[レイヤーの確認]ダイアログで、取り込むレイヤーを確認します。

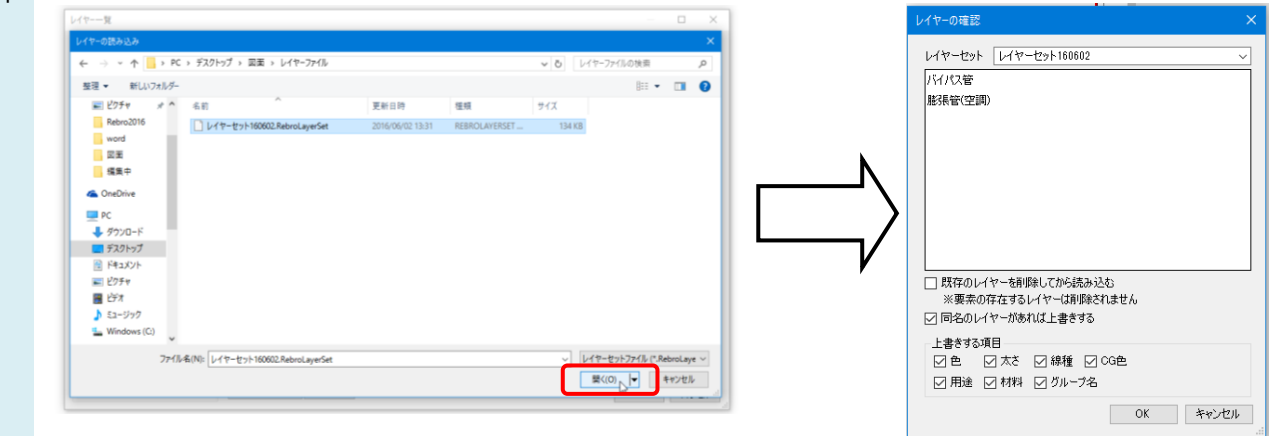

作成したレイヤーがすでに読み込む図面にある場合

[同名のレイヤーがあれば上書きする]にチェックを入れ、上書きする項目を選択して読み込むことができます。

[OK]をクリックすると、レイヤー一覧に取り込まれます。

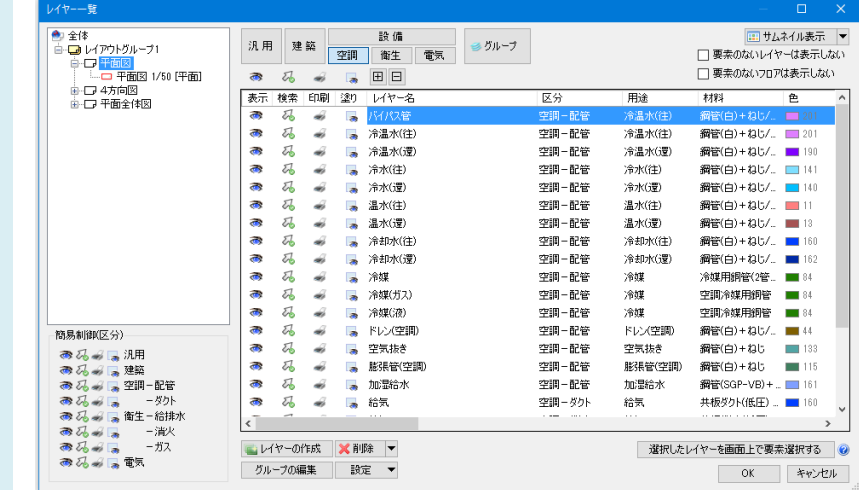

●補足説明

4

5

読み込むレイヤーのグループ名が開いた図面にない場合、新しくグループ名が作成されます。